Tiettyjä Realtekin digi-tv -tikkuja voi käyttää ohjelmistoradiona. Tikussa tulee olla sopiva piiri, esim. RTL2832U/RTL2838U ja jokin sopiva viritin, kuten E4000, FC0012, FC0013, FC2580. Tikkujen hinnat ovat luokkaa 10-20e ja ne kykenevät vastaanotaamaan noin 20 MHz:stä yli 1 GHz asti. Signaalin vastaanottaminen tapahtuu tikussa ja demodulointi ohjelmistotasolla. Aiheesta löytyy runsaasti ohjeita hakukoneita käyttämällä.

Työn tarkoituksena on tutustua ohjelmistoradion toimintaan. Harjoituksessa käytetään Ubuntu Linux työasemia varustettuna rtlsdr vastaanottimella. Vastaanotossa käytetään gqrx ja gnuradio ohjelmia.

Pääte avautuu pikanäppäimellä Ctrl + Alt + T.

- 1. (a) Käynnistä gqrx ajamalla pääteessä komento
	- \$ gqrx

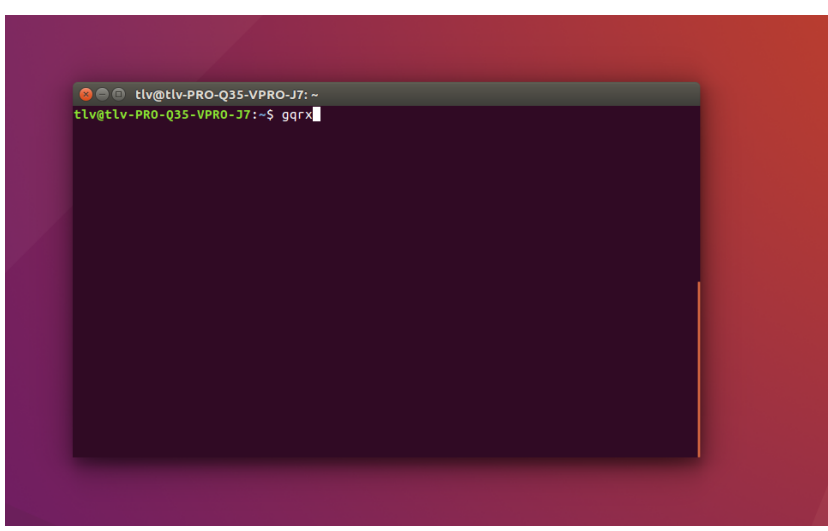

- (b) i. Säädä vastaanottimen taajuudeksi jonkin [jonkin FM -aseman](http://radiomap.eu/fi/helsinki) taajuus, esim. 94.9 MHz.
	- ii. Varmista, että 'Receiver Option' → 'Mode' -asetus on säädetty WFM:ksi (*Wideband FM*).
	- iii. Säädä äänenvoimakkuus alhaiseksi asetuksesta 'Gain'.

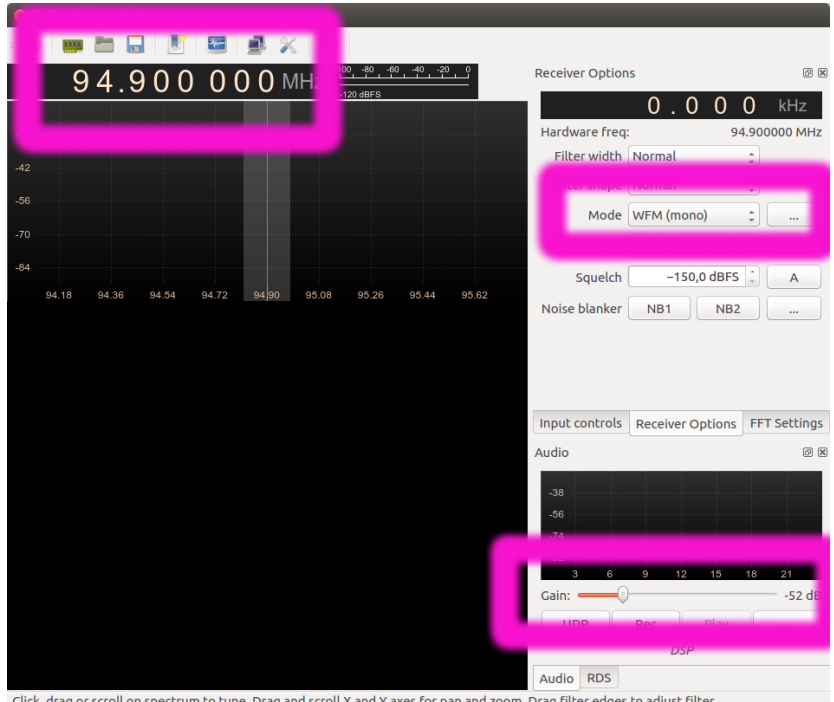

(c) Klikkaa "Start DSP".

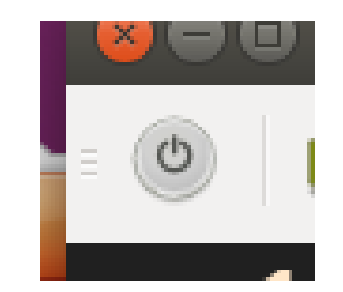

(d) Ikkunan vasemmalla puolella pitäisi näkyä nyt kuvien mukaiset kaksi ali-ikkunaa. Mitä ikkunoissa on esitetty? Miten radiolähetysten taajuusalueet ja voimakkuudet ilmenevät esityksestä?

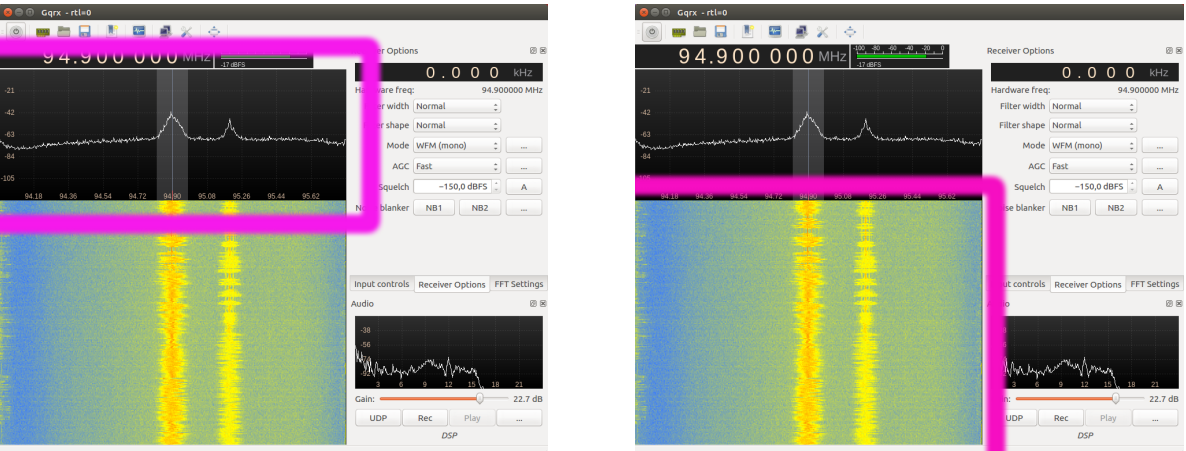

- (e) Arvioi valitsemasi lähetyksen (esim. 94.9 MHz) signaali-kohina-suhdetta SNR <sup>=</sup> *<sup>P</sup>*S/*P*<sup>N</sup> , jossa *<sup>P</sup>*<sup>S</sup> on signaalin teho kaistalla ja *P<sub>N</sub>* kohinan teho kaistalla. Oleta, että signaalin kaista on se alue, jolla kanava pysyttelee silminnähden pohjakohinan yläpuolella. Oleta myös kaistan muoto laatikkomaiseksi, eli signaalin voimakkuus vakioksi kaistalla. Anna vastauksesi desibeli -yksiköinä.
- (f) Kokeile säätää vastaanotettavan signaalin vahvistusta. Miten vahvistuksen muuttaminen vaikuttaa spektriin ja signaalin vastaanottoon?
- (g) Ihmettele noin taajuuden 936.6 MHz ympäristöstä löytyvää lähetystä. Ennen taajuuden vaihtamista haluat todennäköisesti säätää gainin todella alas. Kyseessä on GSM verkon alalinkki, eli lähetys mastosta matkapuhelimeen.
- (h) Kun olet valmis, esittele vastauksesi assistentille. Saatuasi luvan, jatka tehtävään 2.
- 2. (a) Lataa kurssin mycourses -sivulta GnuRadio skripti SpectrumAnalyzer.grc työpöydälle.
	- (b) Avaa skripti GnuRadiossa.
		- \$ gnuradio companion ~/ Desktop/ SpectrumAnalyzer .grc

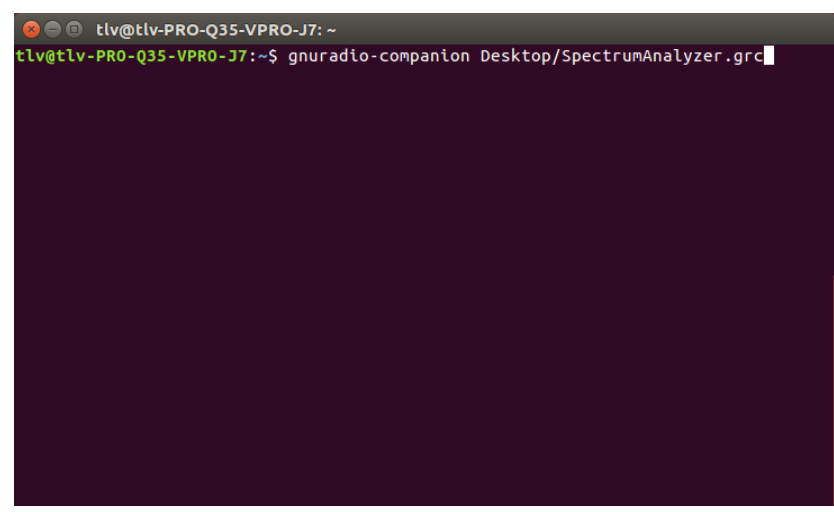

(c) Aja skripti valitsemalla 'Execute the flow graph'.

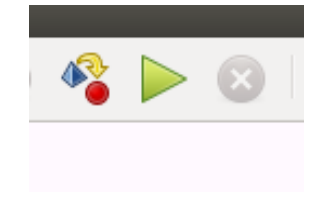

(d) Tässä vaiheessa sinulla pitäisi olla näkyvissä vesiputous ja vastaanotetun signaalin spektri 94.9 MHz radiokanavan kohdalla. Aseta päälle asetukset 'Peak Hold' sekä 'Average' ja säädä kanava näkymään spektrissä mahdollisimman isona käyttäen 'Axis Options':eja. Anna hold -käyrän asettua hetki.

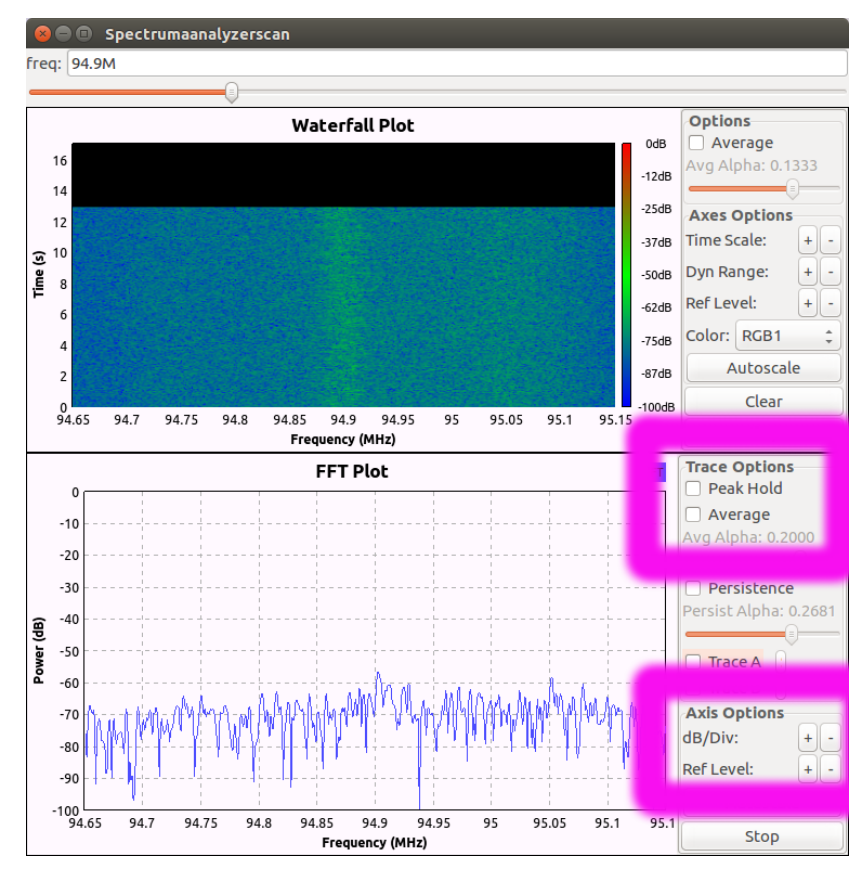

- (e) Arvioi spektrin pohjalta kanavan puolen tehon kaistanleveyttä, eli taajuusalueen leveyttä, jolla signaalin taso on vähintään -3dB maksimistaan. Siirtelemällä kursoria spektrin päällä saat tarkempia arvoja kuin projisoimalla graafia akseleille.
- (f) Kuinka monta näytettä tästä kaistasta on otettu? Näytemäärä on oletuksena 512 ja se jakautuu tasaisesti näkyvissä olevalle taajuusalueelle.
- (g) Mikä on spektrin resoluutio, eli taajuuden näyteväli?
- (h) Sulje 'Spectrumanalyzerscan' -ikkuna. Muuta muuttuja fftsize arvosta 512 arvoon 64 ja aja skripti uudestaan. Vastaa uudestaan kohtien (e) - (g) kysymyksiin.
- (i) Esittele vastauksesi assistentille. Saatuasi luvan voit poistua tai jäädä leikkimään radiovastaanottimella vuoron loppuun asti. Muista poistaa tiedostosi työpöydältä.